# **Chapter 7**

## **Adjusting the Look of Images**

Photoshop offers a range of tools that allow you to adjust the colour and texture of images and photographs.

## **Loading a Sample File**

- 1 Load Photoshop or close the current file then display the FILE menu and select OPEN.
- 2 Access the PScs4 SUPPORT FILES, open the CHAPTER 7 folder and open the LONDON image.

#### **The Blur Tool**

The BLUR TOOL softens hard edges in an image to reduce its details. Let's make one of Big Ben's clocks a little less detailed.

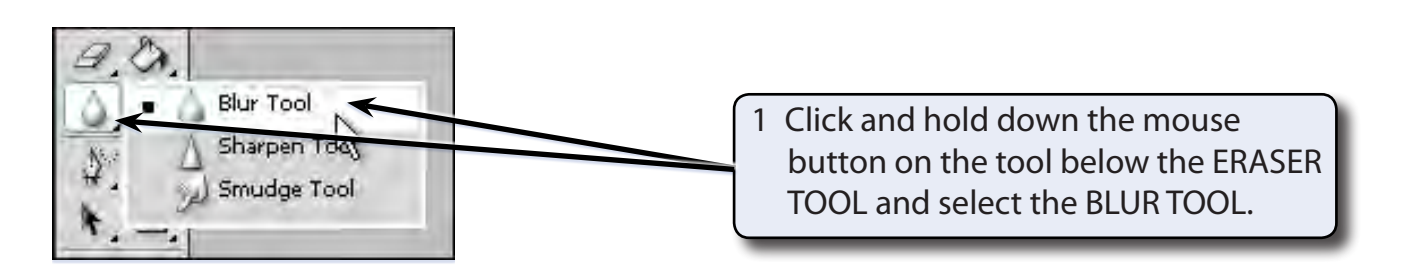

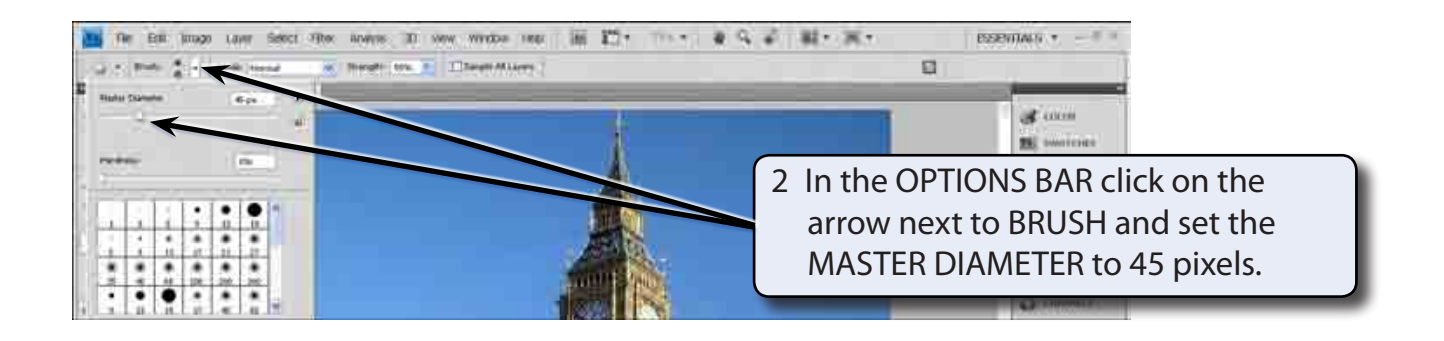

#### **NOTE: You can also select a brush from the brush types at the bottom of the BRUSH panel.**

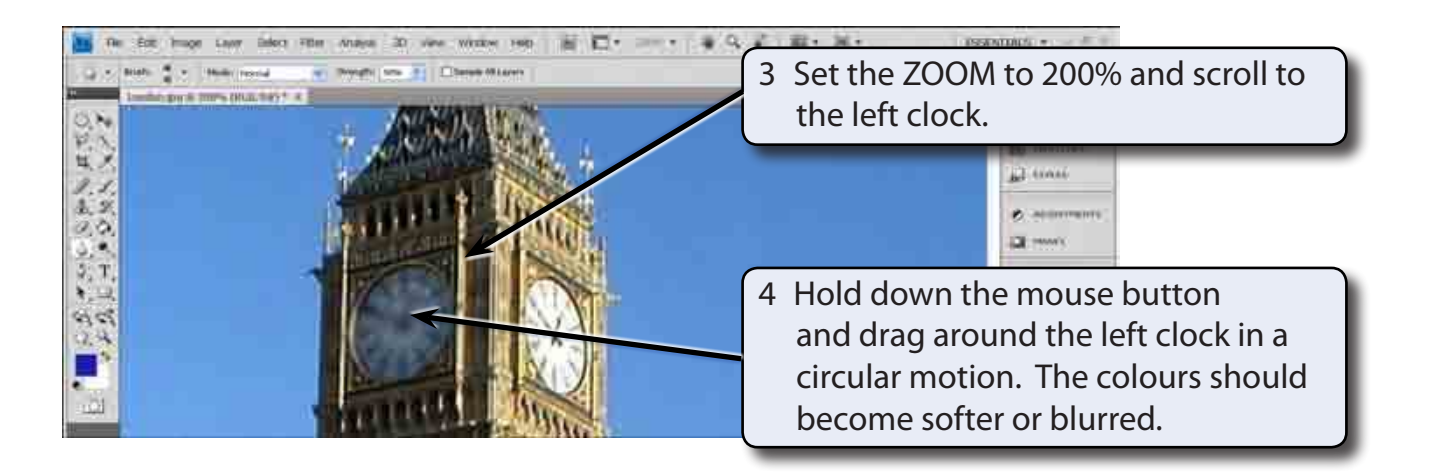

- 5 The items in the OPTIONS BAR allow you to change the BRUSH SIZE, the MODE which is the way the paint blends with the pixels, and the STRENGTH of the blur.
- 6 Try a few of the options then STEP BACKWARDS (ALT+CTRL+Z or OPTION+COMMAND+Z) to undo the changes.

## **The Sharpen Tool**

The SHARPEN TOOL has the opposite effect to the BLUR tool. It sharpens soft edges to increase the clarity or focus.

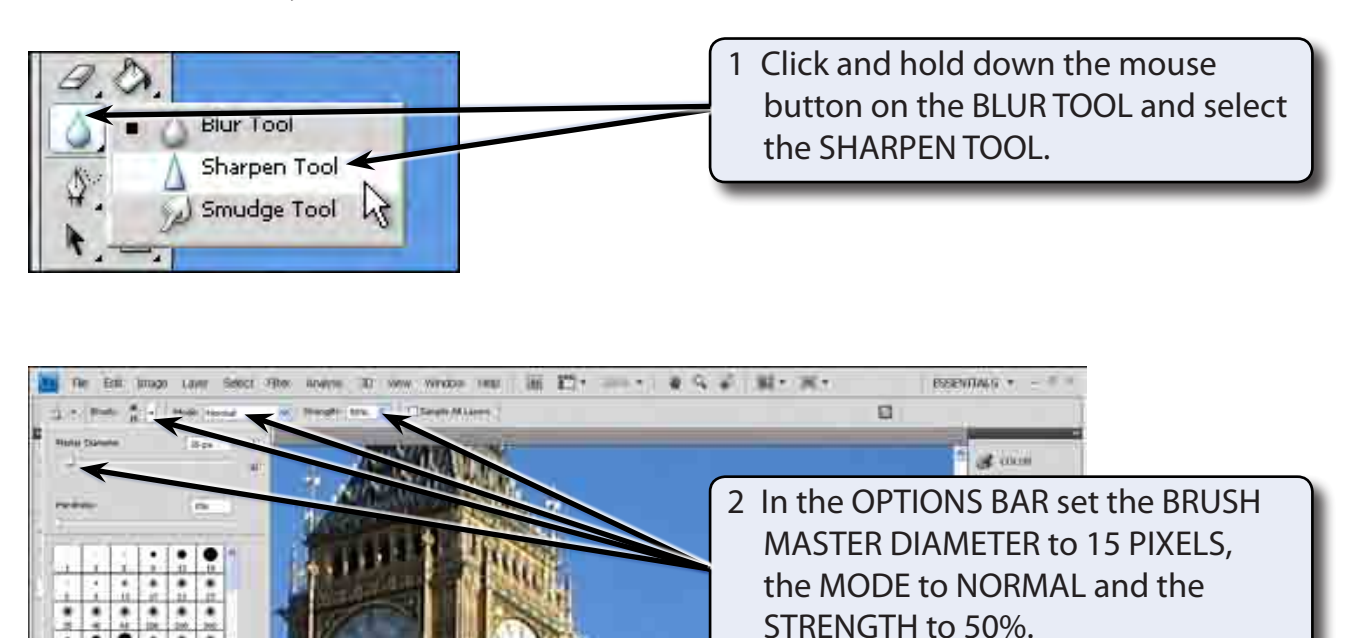

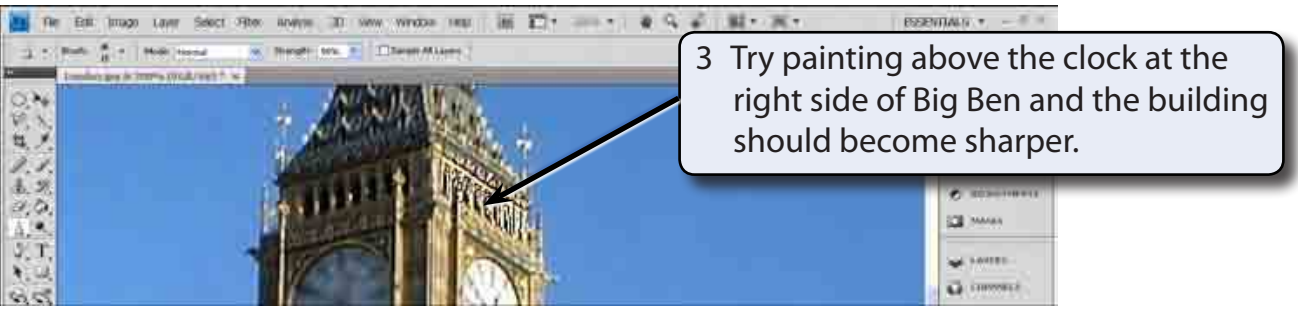

- 4 Try some of the other settings in the OPTIONS BAR.
- 5 STEP BACKWARDS (ALT+CTRL+Z or OPTION+COMMAND+Z) to undo the changes.

## **The Smudge Tool**

The SMUDGE TOOL picks up the colour where your cursor is and pushes it in the direction that you drag so that colours run into one another.

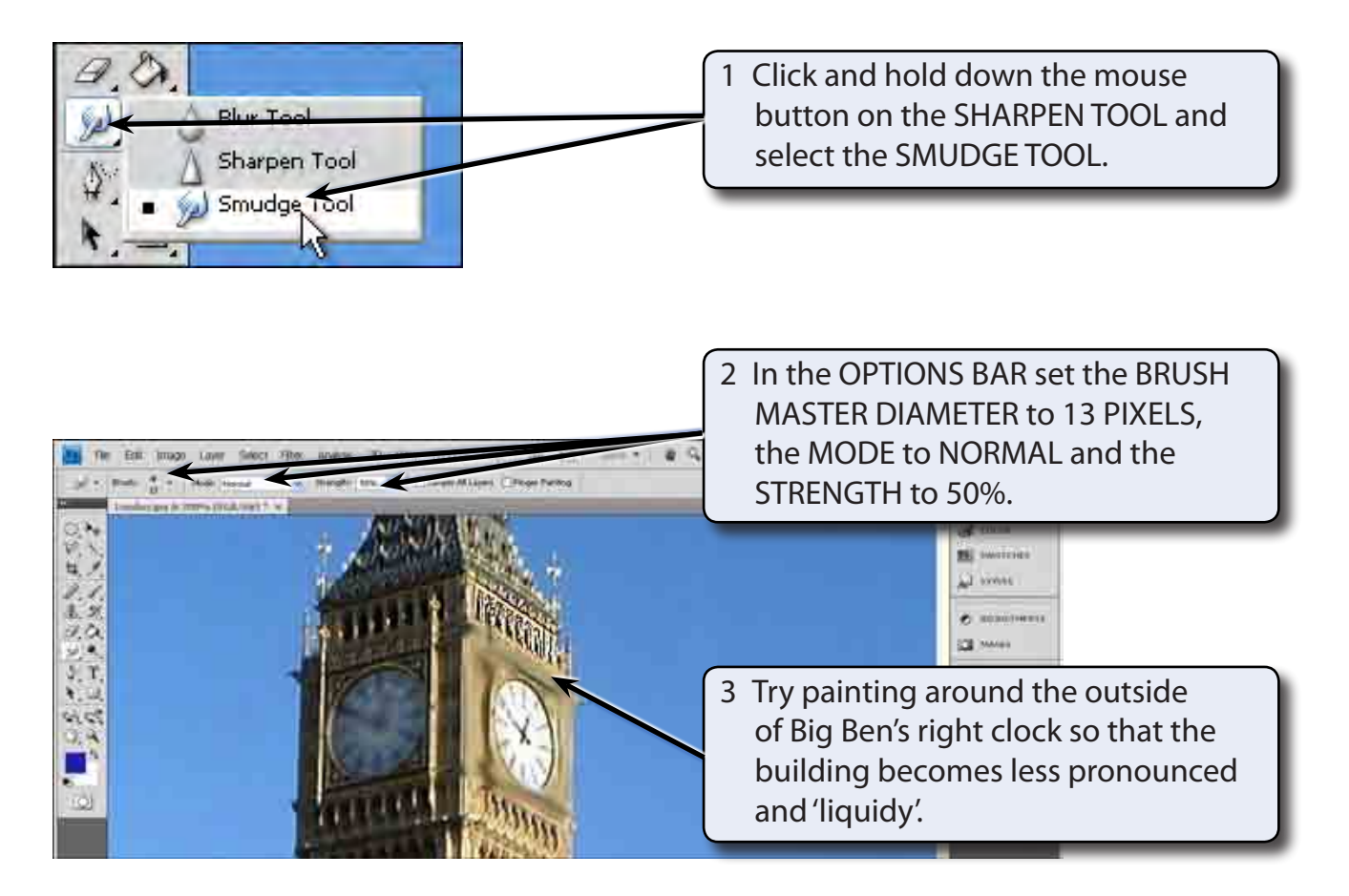

4 Again, the OPTIONS BAR can be used to adjust the degree of smudging. Experiment with some of the settings then STEP BACKWARDS (ALT+CTRL+Z or OPTION+COMMAND+Z) to undo the changes.

## **The Sponge Tool**

ï

÷ ï

÷

ï

The SPONGE TOOL changes the saturation or vividness of colours.

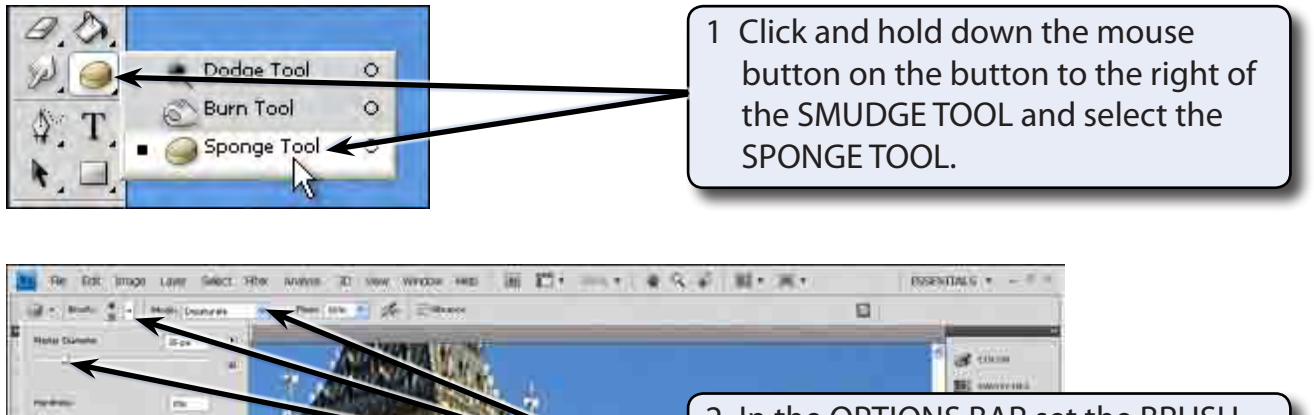

2 In the OPTIONS BAR set the BRUSH MASTER DIAMETER to 35 pixels and the MODE to DESATURATE (this will increase the colour intensity).

#### **NOTE: You can increase the FLOW if you want the sponge effect to be more pronounced.**

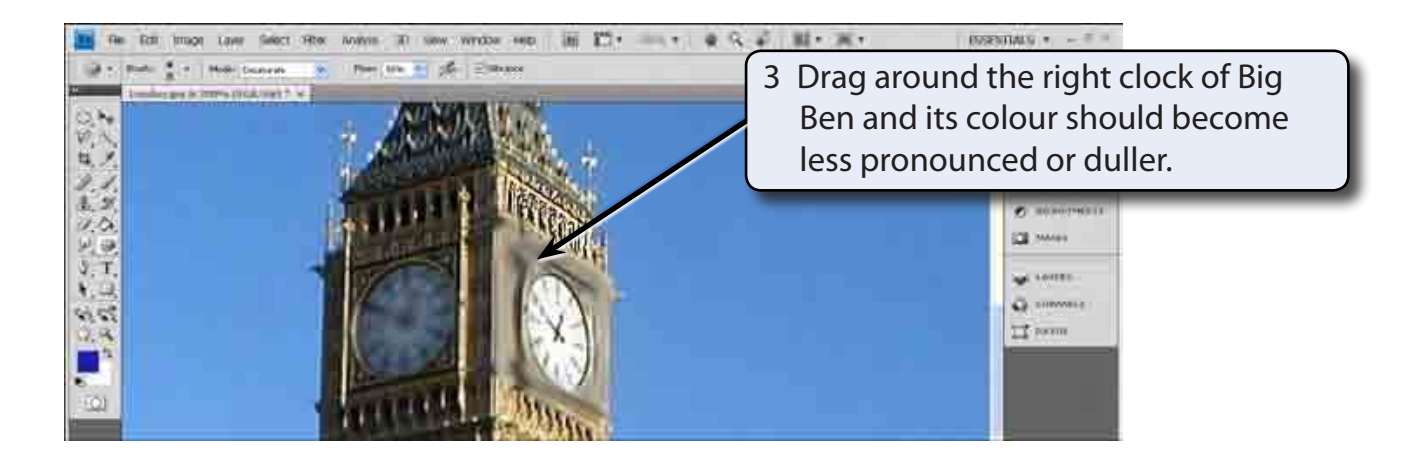

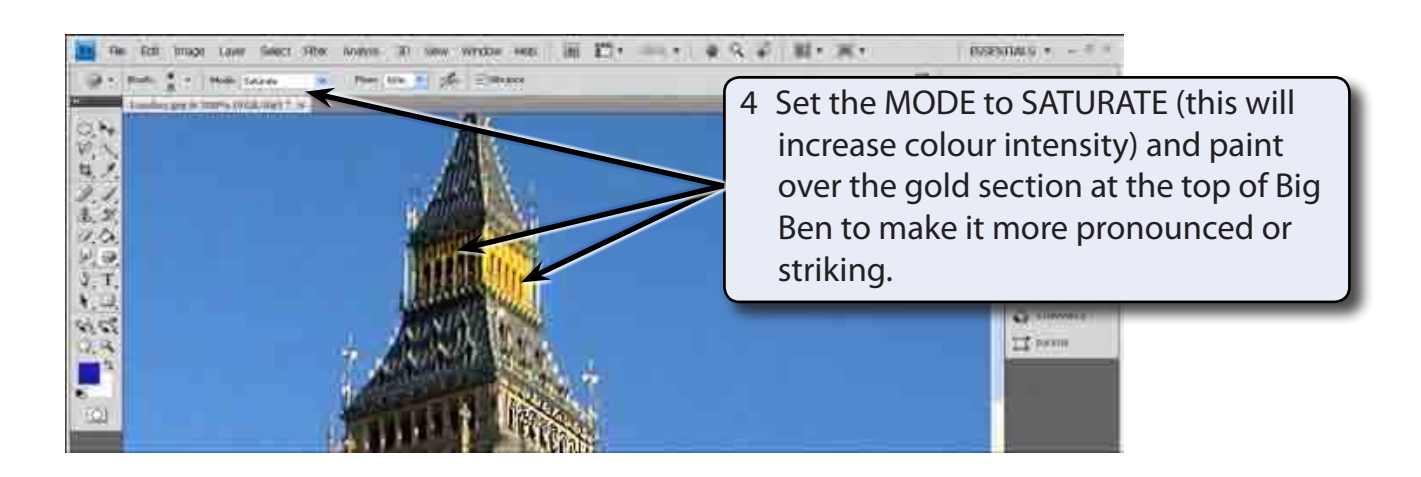

#### **The Burn Tool**

The BURN TOOL darkens areas of an image or reduces its exposure.

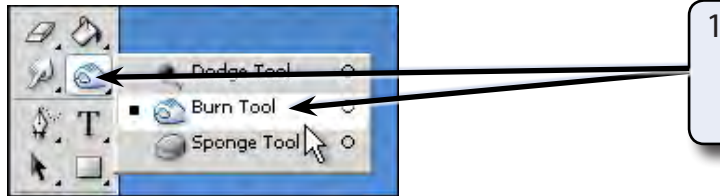

1 Click and hold down the mouse button on the SPONGE TOOL and select the BURN TOOL.

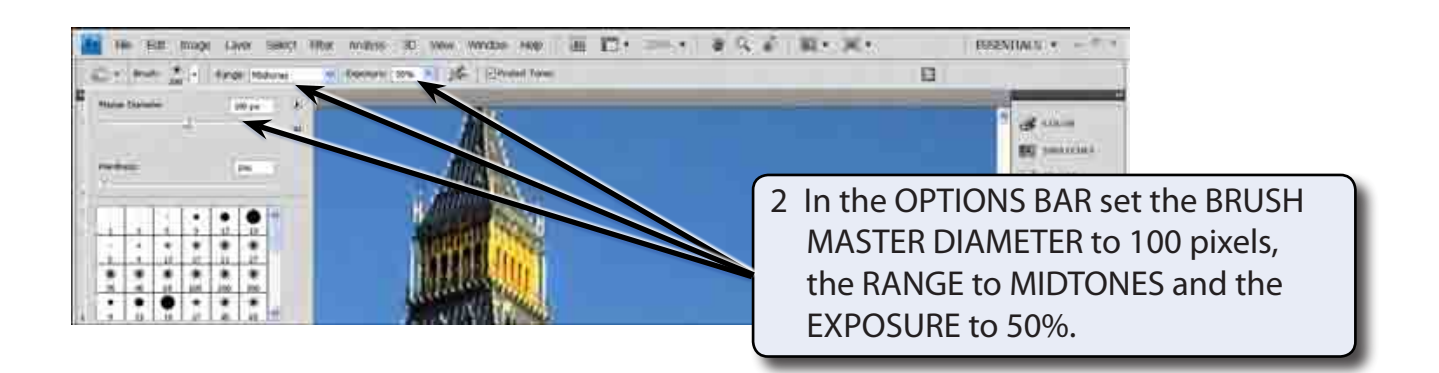

3 Press CTRL+0 or COMMAND+0 to set the view to FIT ON SCREEN so that you can see the whole photo.